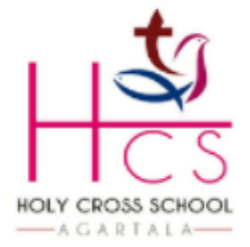

**HOLY CROSS SCHOOL** 

Durjoynagar, Airport Road, Agartala West Tripura-799006, India (Affiliated to ICSE & ISC)

## Dept. of Computer Science Class- VIII

# **Ch2: Spreadsheet- Functions and Charts**

### *1. What are:*

- Cell- The intersection of a column and a row is called a cell. This is where we enter data.
- Active cell- When we click on a cell, a thick black border appears along its boundary, this cell is now called an active cell. We can enter data only in an active cell.
- Range of cells- A selected rectangular block of two or more cells is called a cell range or range.
- Sheet Tab- It indicates the active worksheet on which the user is performing respect the task. By default, it is Sheet number 1.
- Cell Address- The column name and row number representing a cell is known as Cell Address. Eg. A1, where A is column name and 1 is row number.
- *2. How to select entire Row?*

Ans- To select entire Row:

- Bring the mouse pointer to the row header that is to be selected.
- Once the mouse pointer turns into black arrow, click the left mouse button to select entire row.

#### *3. How to select entire Column?*

Ans- To select entire Column:

- Bring the mouse pointer to the column header that is to be selected.
- Once the mouse pointer turns into black arrow, click the left mouse button to select entire column.

#### *4. How to select partial range in a Row?*

Ans- To select partial range in a Row:

- Select the row and place the mouse pointer to the desired location from where cells will be selected.
- Hold the left mouse button and drag it to the last cell to be selected.
- *5. How to select partial range in a Column?*

Ans- To select partial range in a Column:

**Class-VIII Page 1**

- Select the column and place the mouse pointer to the desired location from where cells will be selected.
- Hold the left mouse button and drag it to the last cell to be selected.
- *6. How to name a Sheet Tab?*

Ans- To name a Sheet Tab:

- Select the Sheet Tab to give name.
- Double click on the tab to turn in dark colored.
- Type a name and press Enter key.
- *7. How to rename a Sheet Tab?*

Ans- To rename a Sheet Tab:

- Right click on the Sheet Tab to rename.
- Select "Rename" option from the appeared menu.
- Type a name and press Enter key.

#### *8. How to delete a Sheet Tab?*

Ans- To delete a Sheet Tab:

- Right click on the Sheet Tab to be deleted.
- Select "Delete" option from the appeared menu.
- Press Enter key to delete the worksheet.
- *9. What is Cell Referencing? Name their types.*

Ans- Cell referencing is a method to refer a cell address or range in a formula. The different cell references used in formula are: a) Relative Referencing, b) Absolute Referencing and c) Absolute Referencing.

#### *Explain:*

- Relative Referencing- This is a reference to a cell relative to the position of the formula. A formula with a relative cell reference changes as we copy it from one cell to another. E.g. A1
- Absolute Referencing- This is a reference to a cell that always refers to a particular cell. It does not change when the formula is copied. E.g. \$A\$1
- Mixed Referencing- This is a combination of relative and absolute column and row references. To create a mixed reference, dollar sign will be given either before the column or row heading. E.g. \$A1 or A\$1

*10.What is Function? What are the rules to be followed while writing a function?*

Ans- A Function is a predefined formula used in MS-Excel. The rules to be followed while writing a function are:

Each function must begin with an "equal to"  $( = )$  sign.

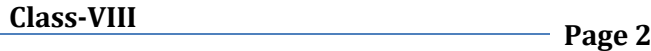

- Parenthesis is used to indicate the opening and closing of a function.
- Arguments are written within the parenthesis.
- Commas are used to separate the arguments.

#### *11.Explain the below functions used in MS-Excel.*

- Sum( )- This function is used to add values of more than one cell.
- Average( )- This function is used to find the average value of more than one cell.
- Min( )- This function is used to find the lowest value of more than one cell.
- Max( )- This function is used to find the height value of more than one cell.
- Count( )- This function is used to counts and returns the number of values from the given set of values or cell range.

#### *12.What is Chart? How to insert a chart in a worksheet?*

Ans- Chart is a pictorial representation of data to communicate information in a better way.

To insert a chart in a worksheet:

- Select the contents of the worksheet.
- Select "Insert" tab from the Ribbon.
- Select a preferred chart type from the "Charts" group.
- Select a preferred style from the appeared drop-down list.
- Modify the style by clicking on Design tab and choose the options.

# **State whether the following statements are True/False**

- 1) A range of cells is a group of cells that have been selected and which form a shape of a rectangular box. *True*
- 2) A spreadsheet can only contain numeric data. **False**
- 3) You can insert a chart but not clipart in a worksheet. **False**
- 4) The cell in which the cell pointer is located in a worksheet is the active cell. **True**
- 5) You can select a range of data as per your choice in a spreadsheet. **True**

# **Fill in the blanks**

- 1) Charts are the *pictorial* representation of data values stored in the worksheet.
- 2) When the corresponding cell address changes with reference to a new cell address, it is known as **relative** reference.
- 3) By default, MS Excel provides **three** worksheets in a workbook.

**Class-VIII Page 3**

- 4) The built-in formulae for specific numeric/non-numeric processing are called **functions**.
- 5) **A range of cells** is a rectangular block consisting of a few cells, an entire row, an entire column or the whole worksheet.

# **Write the format of the functions used in MS Excel to perform the following tasks**

1) To calculate the average of 82, 67, 80, 74 and 95.

```
Answer =AVERAGE(82,67,80,74,95)
```
2) To find the highest value of the cell references from D3 to K3.

*Answer =MAX(D3:K3)*

3) To calculate the sum of the first five multiples of 7.

*Answer =SUM(7,14,21,28,35)*

4) To determine the lowest value of the cell references from A4 to A12.

*Answer =MIN(A4:A12)*

5) To find the sum of all the prime numbers from 1 to 10.

*Answer =SUM(2,3,5,7)*

6) To find the arithmetical mean of the cell references from E4 to K4.

*Answer =AVERAGE(E4:K4)*

### **Explain the meaning of the following functions**

$$
1) = SUM(C5:H5)
$$

*Answer= This function calculates the sum of the cell references from C5 to H5.*

2) =AVERAGE (K12:K50)

*Answer= This function calculates the average of the cell references from K12 to K50.*

3) =COUNT (B15:B35)

*Answer= This function counts the number of cells in the range of cells from B15 to B35.*

4) =MAX (A4:A14)

*Answer= This function finds the highest value among the cell references from A4 to A14.*

---------------End of Note--------------